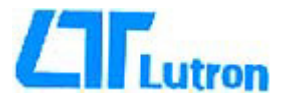

# *DATA LOGGER*  **Modello: DL-9601A**

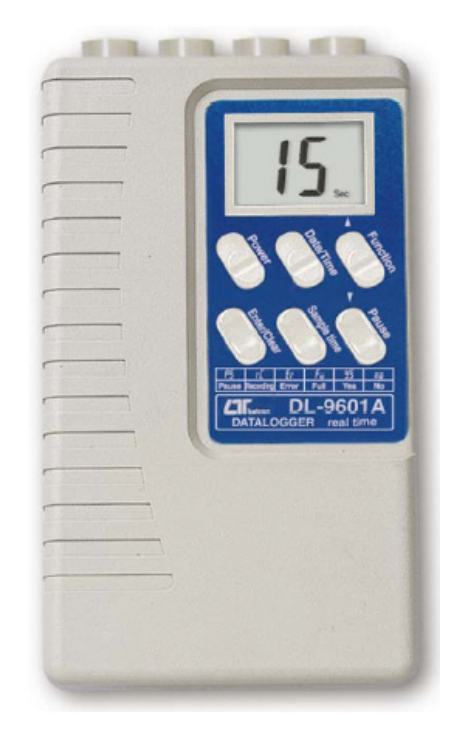

# *Manuale d'uso*

*Distribuito da:* marcucci **www.marcucci.it**

Traduzione: STUDIO TECNICO MAURO –VICENZA- +39.0444.571032 e-mail: studiotecnicomauro@tin.it *Distribuito da:* 

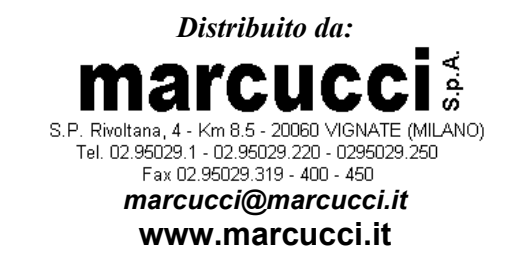

#### *Indice*

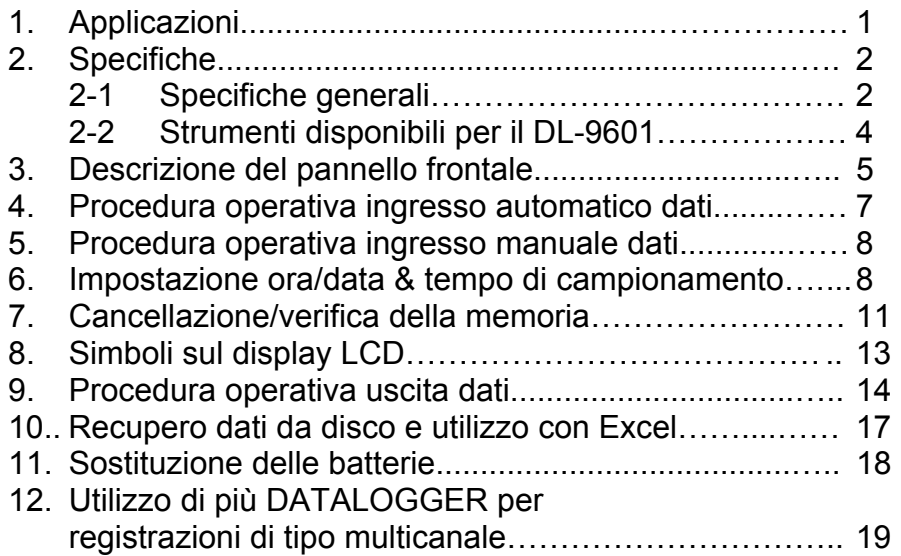

## **1. Applicazioni**

- Utilizzabile con strumenti LUTRON (con interfaccia RS-232 incorporata), possibilità di memorizzare fino ad 8000 valori di misura nel tempo.
- Tempo di campionamento impostabile da 1 secondo a 9 ore.
- Data Logger automatico o manuale.
- Salvataggio dei dati in tempo reale con informazioni relative a :anno, mese, giorno, ora, minuti e secondi.
- Funzionamento a batterie DC 1,5V (UM-3, AA) x 4 oppure con adattatore DC a 9V.
- Display LCD a basso consumo per ottenere la massima durata operativa delle batterie.
- Applicazioni:

 Collegare il DATA LOGGER DL-9601A ad un altro prodotto LUTRON oppure ad uno strumento provvisto di uscita seriale dati RS-232. Il DATA LOGGER è in grado di memorizzare fino a 7999 punti di dati con un intervallo regolabile di tempo da 1 sec. a 9 ore.

 Una volta salvati i dati nel DATA LOGGER, collegare lo strumento ad un Personal Computer per il salvataggio degli stessi. I dati possono essere utilizzati tramite Excel per una migliore analisi.

# **2. Specifiche**

# **2-1 Specifiche generali**

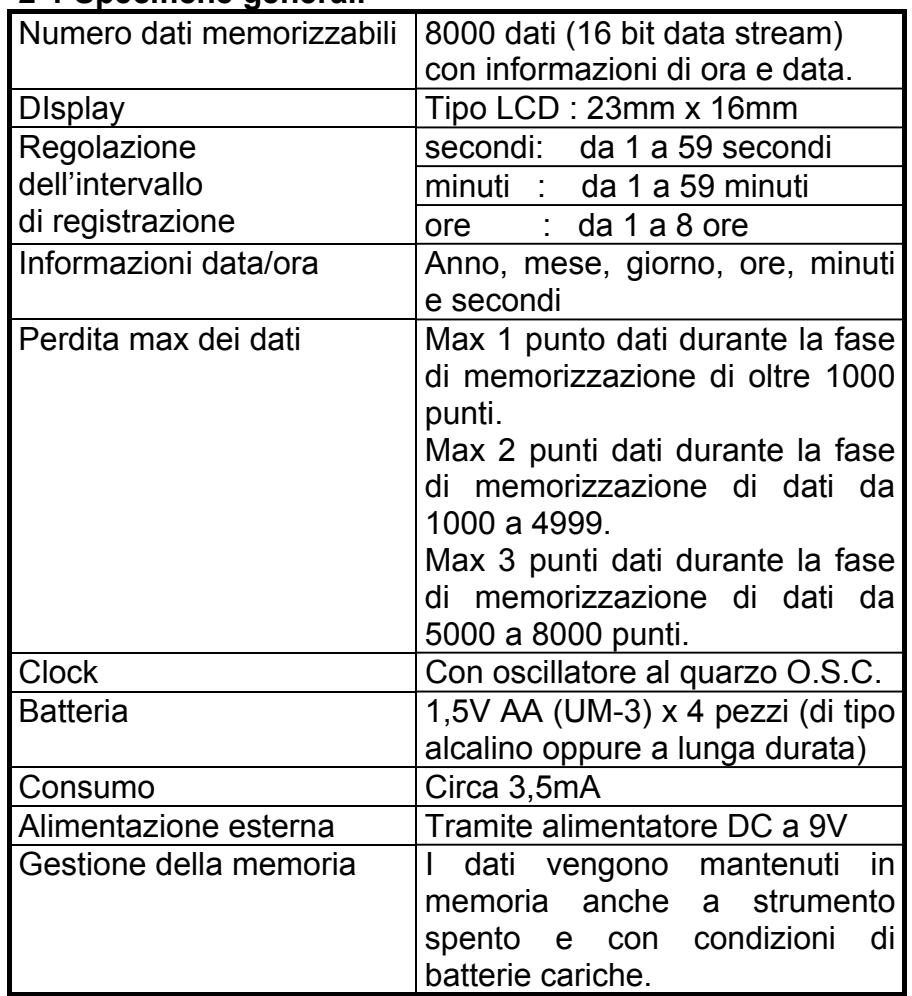

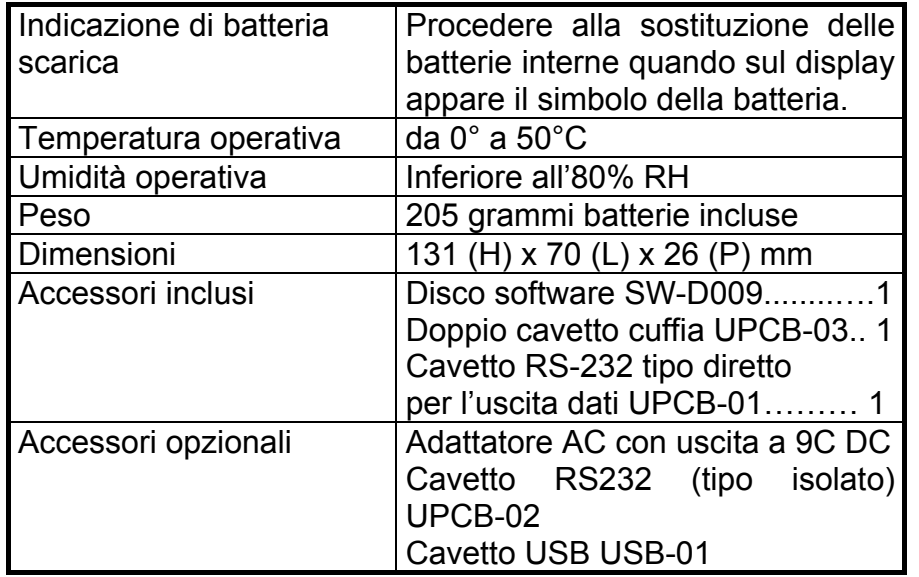

#### **INFORMAZIONE AGLI UTENTI**

ai sensi dell'art. 13 del decreto legislativo 25 luglio 2005, n. 15"Attuazione delle Direttive 2002/95/CE, 2002/96/CE e 2003/108/CE, relative alla riduzione dell'uso di sostanze pericolose nelle apparecchiature elettriche ed elettroniche, nonché allo

Il simbolo del cassonetto barrato riportato sull'apparecchiatura indica che il prodotto alla fine della propria vita utile deve essere raccolto separatamente dagli altri rifiuti.

smaltimento dei rifiuti"

L'utente dovrà, pertanto, conferire l'apparecchiatura giunta a fine vita agli idonei centri di raccolta differenziata dei rifiuti elettronici ed elettrotecnici, oppure riconsegnarla al rivenditore al momento dell'acquisto di una nuova apparecchiatura di tipo equivalente, in ragione di uno a uno.

L'adeguata raccolta differenziata per l'avvio successivo dell'apparecchiatura dismessa al riciclaggio, al trattamento e allo smaltimento ambientalmente compatibile contribuisce ad evitare possibili effetti negativi sull'ambiente e sulla salute e favorisce il riciclo dei materiali di cui è composta l'apparecchiatura.

## **12.Utilizzo di più Data Logger per registrazioni multicanale**

Per effettuare delle registrazioni di tipo multicanale, è possibile collegare più Data Logger contemporaneamente.

*Per esempio:* 

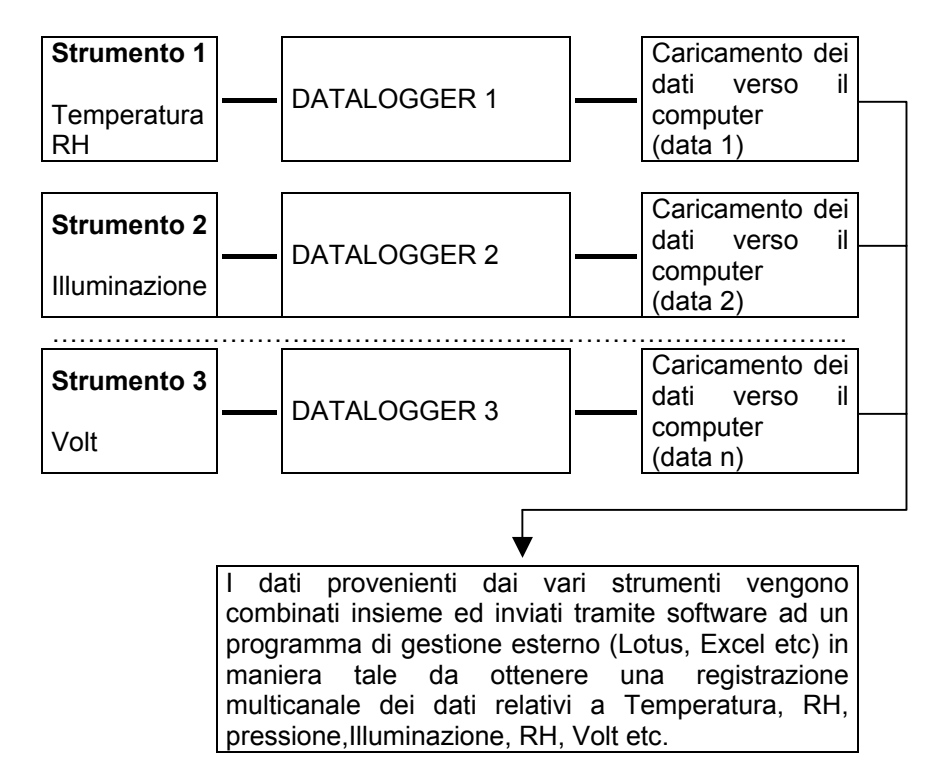

## Note:

1. Impostare tutti i Data Logger con lo stesso intervallo di tempo (time Adjustment)

# *2-2 Strumenti utilizzabili con il DL-9601A*

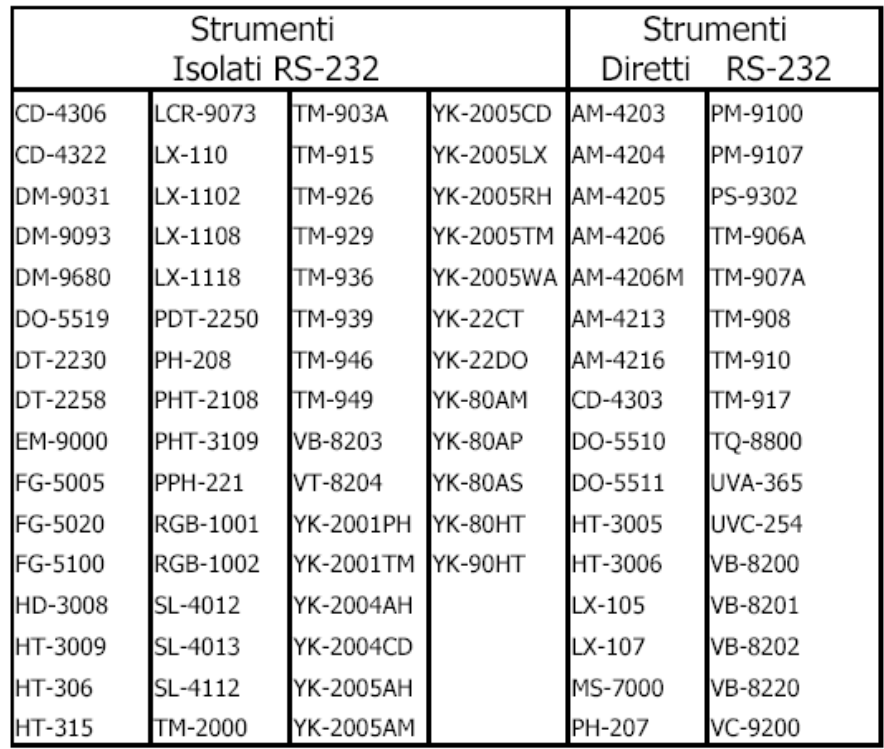

## *Note:*

## *Strumenti isolati RS-232:*

L'interfaccia RS-232 presenta un ingresso isolato tramite un fotoaccoppiatore.

## *Strumenti diretti RS-232:*

L'interfaccia RS-232 risulta collegata direttamente al circuito di ingresso dello strumento utilizzato.

#### **3. Descrizione del pannello frontale**

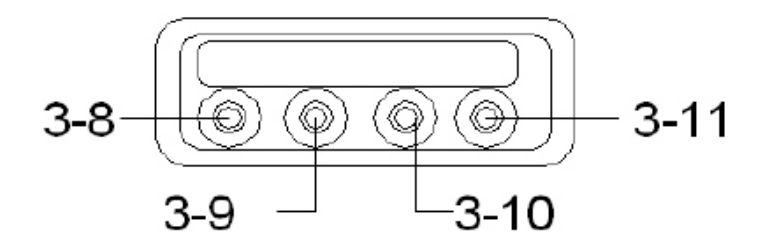

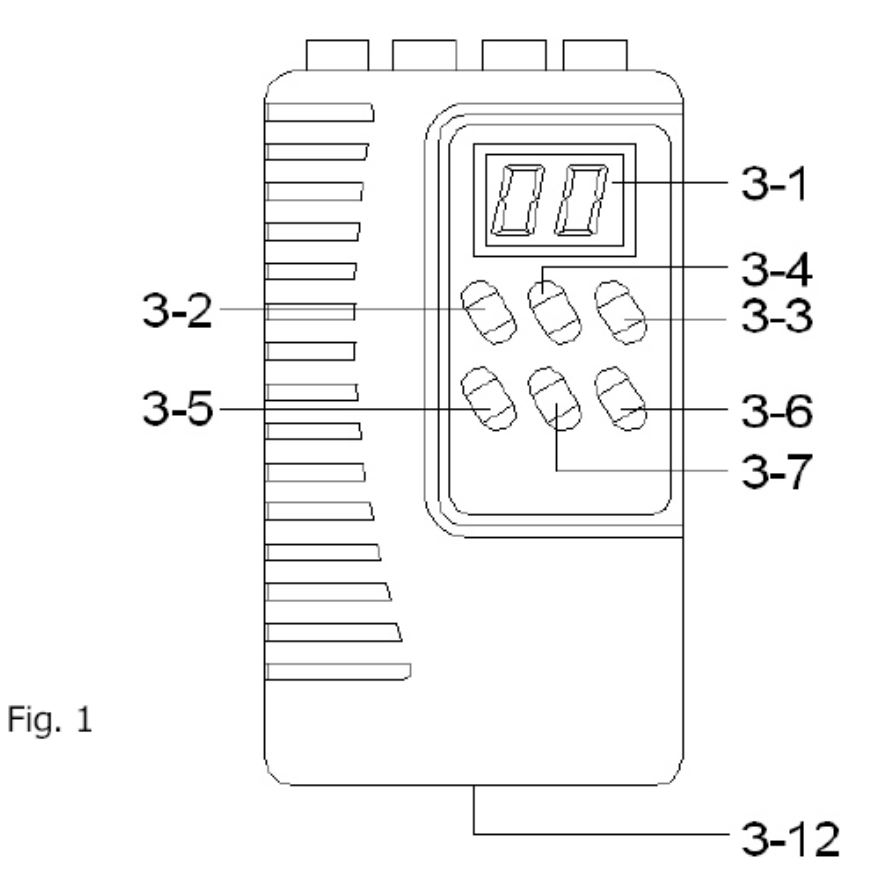

#### **11. Sostituzione delle batterie**

- 1. Quando sul display appare il simbolo di batteria scarica " " ", procedere alla sostituzione delle batterie interne dello strumento.
- 2. Aprire il vano batterie (3-12, Fig.1).
- 3. Installare 4 batterie da 1,5V formato AA (UM-3) di tipo alcalino facendo attenzione alla corretta polarità di inserimento. Quindi richiudere il coperchio del vano batterie.

## *Considerazione sulle batterie*

- a. Le batterie, anche a strumento spento, provvedono a fornire una piccola parte di corrente alla CPU per il mantenimento dei dati di Real Time Clock (RTC) anche a strumento spento. Onde evitare la completa scarica delle batterie, in caso di un inutilizzo prolungato dello strumento, si consiglia di rimuovere le batterie dal suo interno.
- b. Nel caso di utilizzo di un adattatore esterno AC/DC, si consiglia comunque di lasciare le batterie all'interno dello strumento per garantire il mantenimento dei dati.

## **10. Recupero dei dati da directory ed invio ad Excel**

Se per esempio avete salvato i vostri dati di misura con il nome file "LUTRON.dat", e volete trasferire questi dati nell'applicazione Excel di windows. Seguire la procedura riportata di seguito:

1. Lanciare il programma Excel ed aprire il file LUTRON.dat dal seguente percorso: "C:\Program File1DI960w\LUTRON.dat"

#### *Nota:*

*La directory iniziale dove viene salvato il file dati è "C:\Program File\DI960w\"* 

- 2. Seleziona il tipo file come (\*.\*).
- 3. Cliccare due volte sul file "LUTRON.dat" per aprire il file.
- 4. Selezionare "virgola" come carattere separatore dei dati da importare i excel.

I dati verranno visualizzati sul monito nel seguente schema:

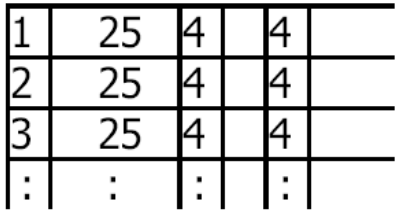

Ora sarà possibile analizzare od organizzare i dati in base alle proprie esigenze.

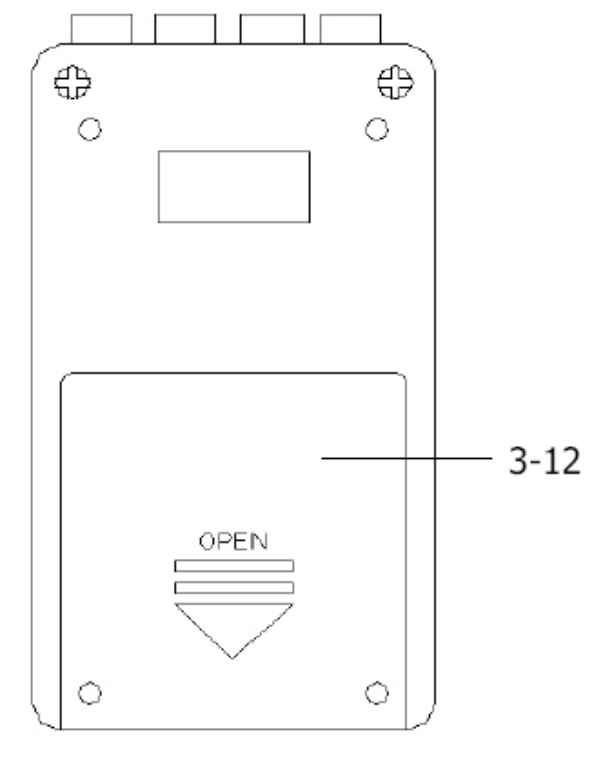

- **3-1 Display**
- **3-2 Pulsante di accensione**
- **3-3** Pulsante funzione ( $\triangle$ )
- **3-4 Pulsante Data/Ora**
- **3-5 Pulsante Enter/Clear**
- **3-6 Pulsante Pause (**T**)**
- **3-7 Pulsante Sample Time**
- **3-8 Presa ingresso ISOLATE**
- **3-9 Presa di uscita ISOLATE**
- **3-10 Presa di ingresso DIRECT**
- **3-11 Presa di uscita DIRECT**
- **3-12 Vano batterie**

#### **4. Procedura di inserimento automatico dei dati**

- 1) Collegare il Data Logger allo strumento dal quale si vogliono prelevare i dati tramite il cavetto doppio UPCB-03.
	- a) Per il collegamento diretto con strumenti dotati di presa RS-232 (fare riferimento a pag.4) dovrà essere collegato il plug del cavetto UPCB-03 alla presa "DIRECT Input Socket" (3-10, Fig.1) dello strumento DL-9601A.
	- b) Per il collegamento di strumenti del tipo isolato RS-232 (fare riferimento a pagina 4) dovrà essere collegato il plug del cavetto UPCB-03 alla presa "ISOLATE Input Socket" del DL-9601A.
	- c) Prima di inviare i dati accendere lo strumento sorgente dei dati (Data Source Meter).

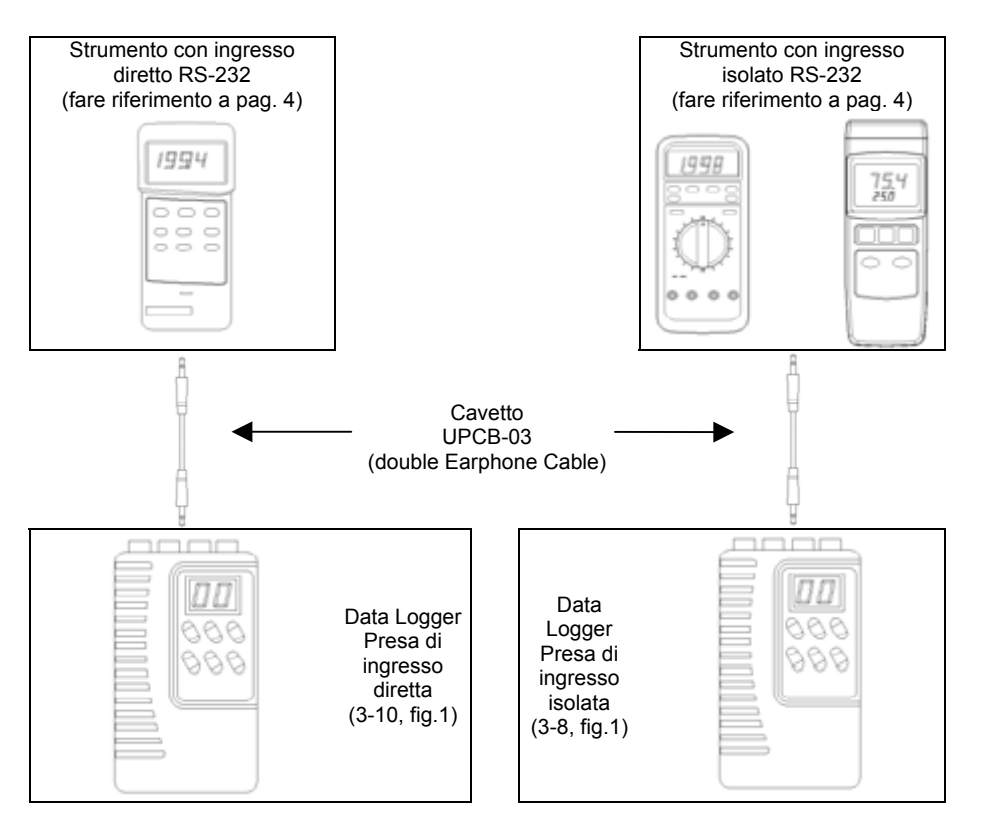

## **Procedura di acquisizione dei dati:**

- 1. Selezionare la porta COM 1, COM 2…COM 8 dove è stato collegato il cavetto RS-232.
- 2. Inserire un nome di file.
- 3. Premere il pulsante Start.
- 4. Premere il pulsante "Pause" sul DL-9601A.
- 5. Premere "View Data " per visualizzare il record.

A questo punto dovrete visualizzare i dati delle misure elencati nella parte sinistra della schermata, in caso contrario ripetere l'intera procedura di collegamento ed acquisizione dei dati.

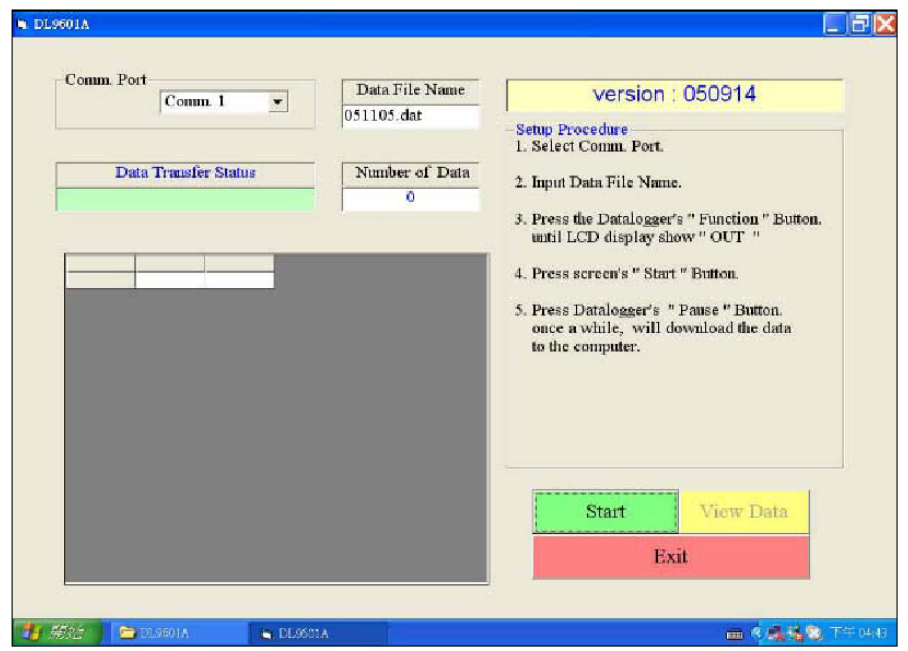

Fig. 2

# **Cavetto USB, USB-01 per il trasferimento dei dati**

Per il trasferimento dei dati può essere utilizzata la porta USB del computer ed il cavetto opzionale USB-01. Collegare il cavetto alla presa USB del PC ed il plug earphone allo strumento DL-9601A.

- a. Collegare il plug earphone alla presa "Direct Output Socket" (3-11, fig.1) ed impostare la gamma sulla posizione 1/direct type per il trasferimento dei dati.
- b. Collegare il plug earphone alla presa "Isolate Output Socket" (3-9, fig.1) ed impostare la gamma sulla posizione 2/isolate type per il trasferimento dei dati.

# *9-2 Software (SW-D009) Setup & Operazioni*

Il software è contenuto nel CD fornito in dotazione con l'apparato.

Inserire il CD Rom nel drive CD del PC ed eseguire il file setup.exe per installare il programma. Seguire le istruzioni di installazione per completare la procedura di installazione.

Al termine dell'installazione troverete installato nel vostro PC il programma "DI9601a", cliccare sul programma per avviare il software, sul monitor apparirà la schermata riportata a pagina 16 del presente manuale.

- 2) Premere il pulsante "Function Button) (3-3, Fig. 1) fino a visualizzare sul display (3-1, fig.1) l'indicazione "AUTO REC" con il simbolo "PS" di pausa.
- 3) Premere il pulsante "Pause Button" (3-6, fig. 1), i dati relativi all'ora e data vengono salvati nel Data logger in base al tempo di campionamento. Quando i dati sono stati salvati, sul display appare l'indicazione "rC" e l'indicatore "REC" lampeggerà per un istante.
- 4) Se intendete fermare l'acquisizione dei dati, premere il pulsante "Pause Button" (3-6, fig. 1), sul display dello strumento apparirà l'indicazione "PS".

*Note:* 

- *a. Per impostare/verificare i dati relativi alla data/ora, fare riferimento al capitolo 6-1, 6-3 pag. 9, pag. 11.*
- *b. Per impostare/verificare il tempo di campionamento, fare riferimento al capitolo 6-2, 6-4, pag. 10, pag.11.*

## **5. Procedura di inserimento manuale dei dati**

1) Collegare il Data Logger allo strumento dal quale si vogliono prelevare i dati tramite il cavetto doppio UPCB-03. *Nota:* 

*Per ulteriori dettagli fare riferimento al capitolo 4, punto 1, pag.7.* 

2) Premere il pulsante "Function Button) (3-3, Fig. 1) fino a visualizzare sul display (3-1, fig.1) l'indicazione "MANUAL REC" con il simbolo "PS" di pausa.

- 3) Premere il pulsante "Pause Button" (3-6, fig. 1), i dati relativi all'ora e data vengono salvati nel Data logger in base al tempo di campionamento. Quando i dati sono stati salvati, sul display appare l'indicazione "rC" e l'indicatore "REC" lampeggerà per un istante.
- 4) Se intendete fermare l'acquisizione dei dati, premere il pulsante "Pause Button" (3-6, fig. 1), sul display dello strumento apparirà l'indicazione "PS".

#### *Nota:*

*Per impostare/verificare i dati relativi alla data/ora, fare riferimento al capitolo 6-1, 6-3 pag. 9, pag. 11.* 

#### **6. Impostazione Ora e tempo di campionamento**

### *6-1 Impostazione orario*

- 1) Accendere il Data Logger premendo il pulsante "Power Button" (3-2, fig.1), sul display apparirà l'indicazione "PS" (pausa).
- 2) Premere il pulsante "Date/Time Button" (3-4, Fig.1) continuamente per almeno 2 secondi, rilasciare quindi il pulsante, il display LCD inizierà a lampeggiare. Ora il Data Logger è pronto per l'impostazione dell'orario.

#### **9. Procedura operativa di Uscita Dati**

#### *9-1 Impostazione hardware*

- 1) Preparare il cavetto standard RS232 UPCB-01 per il trasferimento dei dati. Collegare il plug a 9 pin alla presa COM 1, COM 2…COM8 del computer ed il plug earphone allo strumento DL-9601A.
	- a. Inserire il plug earphone alla presa "Direct Output Socket" (3-11, Fig.1) quando si utilizza il cavetto diretto RS-232 (UPCB-01 fornito in dotazione con lo strumento) per il trasferimento dei dati.
	- b. Inserire il plug earphone alla presa "Isolate Output Socket" (3-9, Fig.1) quando si utilizza il cavetto isolato RS232. (UPCB-02 opzionale) per il trasferimento dei dati.
- 2) Premere il pulsante "Function Button) (3-3, Fig.1) fino ad ottenere sul display la visualizzazione "OUT%" con il simbolo "PS" di pausa.

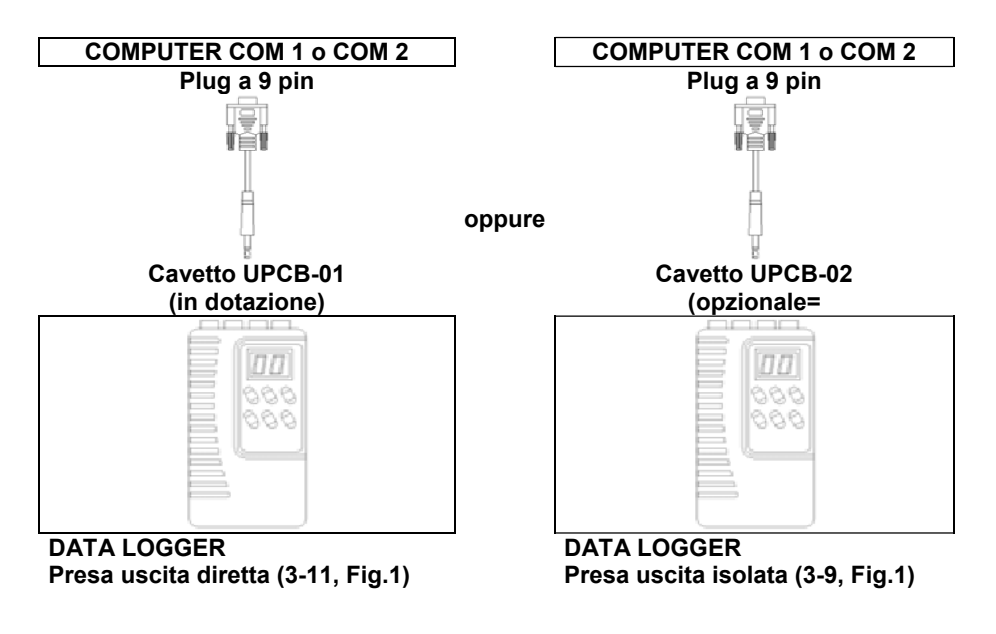

### **8. Simboli sul display LCD**

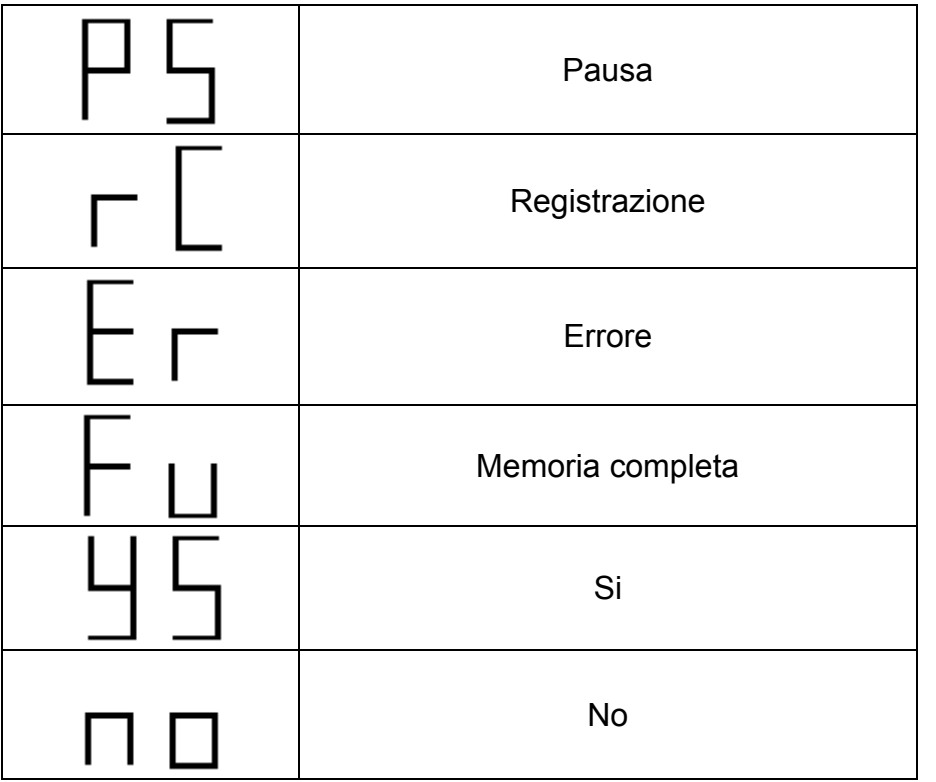

- a. Durante la fase di lampeggio del display LCD, premere il pulsante "Date/Time"" (3-4, fig.1) una volta per selezionare l'impostazione nella sequenza Anno/Mese/Giorno/Ora/Minuti/Secondi.
- b. Utilizzando il pulsante  $(\triangle)$  (3-3, fig.1) oppure ( $\nabla$ ) (3-6, fig.1) selezionare i vari valori.
- c. Al termine dell'impostazione di tutti i dati, premere il pulsante "Enter Button" (3-5, fig.1) la data e l'ora vengono memorizzati e sul display appare nuovamente il simbolo "PS".

#### *Nota:*

*Per l'impostazione dell'anno , inserire il valore o5 per l'anno 2005, 06 per l'anno 2006 etc.* 

#### *6-2 Impostazione del tempo di campionamento*

- 1) Accendere il Data Logger premendo il pulsante "Power Button" (3-2, fig.1), sul display apparirà l'indicazione "PS" (pausa).
- 2) Premere il pulsante "Sample Button" (3-7, Fig.1) continuamente per almeno 2 secondi, rilasciare quindi il pulsante, il display LCD inizierà a lampeggiare. Ora il Data Logger è pronto per l'impostazione del tempo di campionamento.
	- a. Durante la fase di lampeggio del display LCD, premere il pulsante "Sample Button" (3-7, fig.1) una volta per selezionare l'impostazione del tempo di campionamento nelle unità Ora/Minuti e Secondi.
- b. Utilizzando il pulsante  $(\triangle)$  (3-3, fig.1) oppure ( $\nabla$ ) (3-6, fig.1) selezionare il valore del tempo di campionamento.
- c. Al termine dell'impostazione di tutti i dati, premere il pulsante "Enter Button" (3-5, fig.1), il tempo di campionamento viene quindi memorizzato e sul display appare nuovamente il simbolo "PS".

# *6-3 Verifica dell'orario*

- 1) Accendere il Data Logger premendo il pulsante "Power Button" (3-2, fig.1), sul display apparirà l'indicazione "PS" (pausa).
- 2) Premere il pulsante "Date/Time Button" (3-4, Fig.1) per visualizzare sul display la data e l'ora nella sequenza di Anno/Mese/Giorno/Ora/Minuti e Secondi.

# *6-4 Verifica del tempo di campionamento*

- 1) Accendere il Data Logger premendo il pulsante "Power Button" (3-2, fig.1), sul display apparirà l'indicazione "PS" (pausa).
- 2) Premere il pulsante "Sample Time Button" (3-7, Fig.1) per visualizzare sul display il valore del tempo di campionamento nella sequenza Ora/Minuti/Secondi.

# **7. Cancellazione/Verifica della memoria**

# **7-1 Cancellazione della memoria**

1) Accendere il Data Logger premendo il pulsante "Power Button" (3-2, fig.1), sul display apparirà l'indicazione "PS" (pausa).

2) Premere il pulsante "Enter/Clear Button" (3-5, Fig.1) continuamente fino ad ottenere il lampeggio del display e la seguente visualizzazione, rilasciare quindi il pulsante.

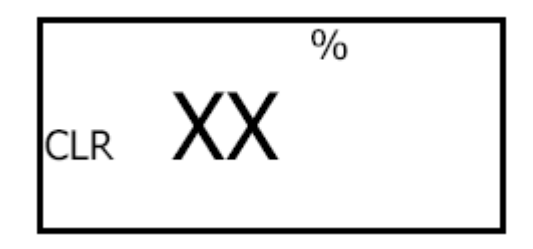

*Note:* 

*\* L'indicazione XX rappresenta la dimensione della memoria occupata in percentuale. Per esempio potrebbe essere XX=13.* 

3) Utilizzando il pulsante  $(\triangle)$  (3-3, fig.1) oppure  $(\blacktriangledown)$  (3-6, fig.1) selezionare l'opzione "YS" oppure "no". Se viene selezionato "YS", premendo il pulsante "Enter Button" (3-5, Fig.1) si otterrà la cancellazione della memoria. Sul display apparirà quindi "00 %" e subito dopo riapparirà l'indicazione "PS" di pausa.

# **7-2 Verifica della memoria**

- 1) Accendere il Data Logger premendo il pulsante "Power Button" (3-2, fig.1), sul display apparirà l'indicazione "PS" (pausa).
- 2) Premere il pulsante "Enter/Clear Button" (3-5, Fig.1) una sola volta, fino ad ottenere sul display la visualizzazione della dimensione della memoria in %. Per esempio sul display potrebbe apparire l'indicazione 96%, 75%…, quindi il display tornerà a visualizzare l'indicazione "PS" di pausa.